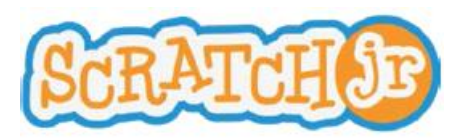

# ScratchJr Lehrplan für Kindergarten bis zweite Klasse

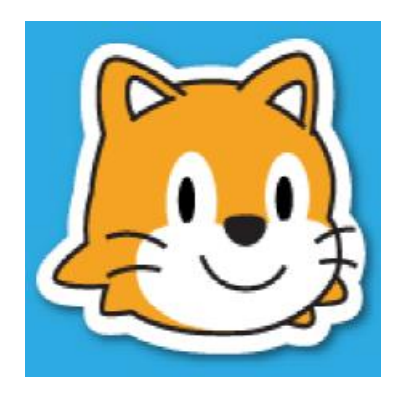

Originaltext:<http://www.scratchjr.org/curricula/animatedgenres/full.pdf> Übersetzung ins Deutsche von Robert Garmann<sup>1</sup> Version vom 2015-09-09

#### **Inhaltsverzeichnis**

**.** 

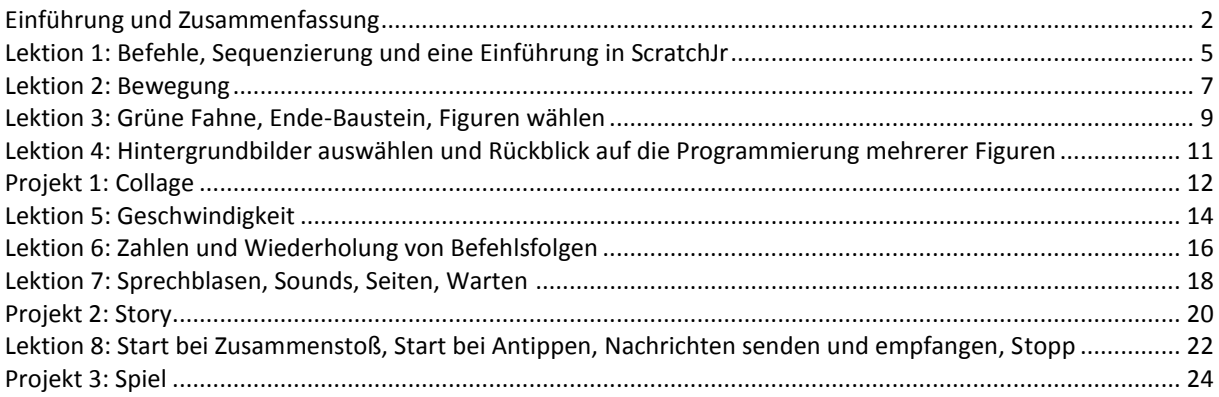

<sup>&</sup>lt;sup>1</sup> Hochschule Hannover, [robert.garmann@hs-hannover.de](mailto:robert.garmann@hs-hannover.de)

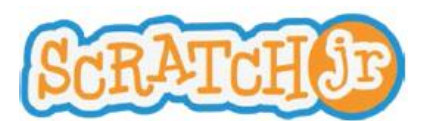

#### ScratchJr Lehrplan **Einführung und Zusammenfassung**

#### <span id="page-1-0"></span>**Einführung und Zusammenfassung**

Dieser Lehrplan stellt nachhaltige Ideen der Informatik vor, die in der Regel nicht in die frühkindliche Bildung einbezogen werden. Der Begriff "nachhaltige Idee" meint ein von den Kindern in einem Lehrplan gelerntes Konzept, das über die Lebensdauer einer bestimmten Technologie hinaus dienlich ist. In diesem Fall dreht sich der Lehrplan um die ScratchJr iPad-Anwendung. Nachhaltige Ideen können in vielen Disziplinen angewendet werden und werden sich lohnend auf die akademische und persönliche Zukunft der Kinder auswirken. Im folgenden Lehrplan sollen aktive Elemente und Lektionen diese nachhaltigen Ideen veranschaulichen.

Der Lehrplan wird in drei Module unterteilt, die auf drei Gattungen interaktiver ScratchJr-basierter Projekte beruhen. Die Typen sind Collage, Story und Spiel. Jedes Modul besteht aus zwei Einheiten:

- 1. Eine Folge von Lektionen, die ScratchJr Funktionen und Programmierbausteine vorstellen
- 2. Eine Gelegenheit für die Kinder, die in den Lektionen gelernten Konzepte in ihren eigenen Projekten anzuwenden

Dieser Lehrplan erfordert ein iPad pro Schüler. Auf gelegentlich zusätzlich erforderliche Materialien wird an geeigneter Stelle hingewiesen.

#### **Über ScratchJr**

ScratchJr ist eine an den Entwicklungsstand von fünf- bis siebenjährigen Kindern angepasste Programmiersprache. Indem Kinder die ScratchJr iPad-Anwendung nutzen, können sie ihre eigenen interaktiven Collagen, animierte Geschichten und Spiele erstellen. Die Anwendung ist ein Produkt aus der Devtech Research Group am Eliot-Pearson Department of Child Development an der Tufts University, geleitet durch Professor Marina Bers, sowie der Lifelong Koindergarten Group am MIT Media Lab, geleitet von Professor Mitchel Resnick. Gefördert durch die National Science Foundation (NSF DRL-1.118.664) wurde dier ScratchJr iPad-Anwendung im Juli 2014 veröffentlicht.

#### **Lerntempo**

Dieser Lehrplan ist für eine Dauer von sechs Wochen konzipiert. Jede Woche werden zwei einstündige Lektionen unterrichtet. Dieser spezielle Lehrplan ist im Detail auf den folgenden Seiten beschrieben. Da Lehrer ihre Schüler am besten kennen, sollten sie Aktivitäten und Lektionen sowohl an die Unterrichtskultur als auch an die technologischen Erfahrungen und den Entwicklungsstand der Schüler anpassen.

#### **Modul 1 – Interaktive Collage**

#### **Lektionen (je 1 Stunde):**

- 1. Befehle, Sequenzierung und eine Einführung in ScratchJr
- 2. Befehlsfolgen gleicher Bausteine und Bewegung
- 3. Grüne Fahne, Ende-Baustein, Figuren wählen
- 4. Hintergrundbilder und Rückblick auf die Programmierung mehrerer Figuren

#### **Modul 1 Projekt:** Collage

**Gesamtzeit für Lektionen und Projekt:** 5 Stunden

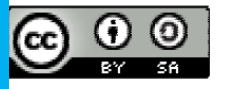

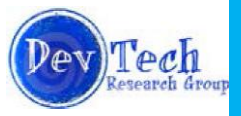

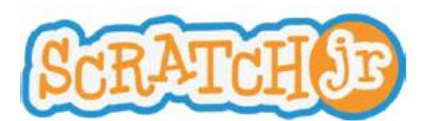

#### ScratchJr Lehrplan **Einführung und Zusammenfassung**

Baustein in Skriptbereich ziehen

 Programm mit der grünen Fahne starten Programm mit dem roten Ende-Baustein

Bausteine verbinden

Neue Figuren erstellen

 Hintergrundbild auswählen Neue Hintergrundbilder erstellen

Figur wählen

beenden

#### **Gelernte ScratchJr-Bausteine Gelernte ScratchJr-Fertigkeiten**

- Bewegung: Rechts, Links, Aufwärts, Abwärts, im Uhrzeigersinn drehen, gegen den Uhrzeigersinn drehen, Springen, zum Anfangspunkt
- Aussehen: Vergrößern, Verkleinern, Erscheinen, Verschwinden, Größe zurücksetzen
- Grüne Fahne
- Ende

#### **Modul 2 – Interaktive Story**

#### **Lektionen (je 1 Stunde):**

- 5. Geschwindigkeit
- 6. Zahlen und Wiederholung von Befehlsfolgen
- 7. Sprechblasen, Sounds, Seiten, Warten

#### **Modul 2 Projekt:** Story (zwei einstündige Lektionen)

#### **Gesamtzeit für Lektionen und Projekt:** 5 Stunden

## **•** Geschwindigkeit

Wiederholung

• Endloswiederholung • Stimmenrekorder • Sprechblase Seite wechseln

#### **Gelernte ScratchJr-Bausteine Gelernte ScratchJr-Fertigkeiten**

- Figurenbewegung in verschiedenen Geschwindigkeiten programmieren
- Zahlen in Bewegungsblocks verwenden, um die Anzahl der eingesetzten Bausteine zu verringern
- Die Bausteine Wiederholung und Endloswiederholung für Wiederholungen in einem Programm benutzen
- Geräusche aufnehmen und zum Projekt hinzufügen
- Sprechblasen für Figuren erstellen
- Zusätzliche Seiten zu einem Projekt hinzufügen
- Ein Programm für eine Figur für eine gewisse Zeit anhalten

#### **Modul 3 – Spiel**

#### **Lektionen (je 1 Stunde):**

Warten

8. Start bei Zusammenstoß, Start bei Antippen, Nachrichten senden und empfangen, Stopp

**Modul 3 Projekt:** Spiel

**Gesamtzeit für Lektionen und Projekt:** 2 Stunden

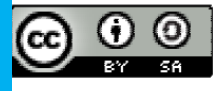

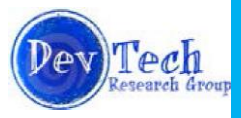

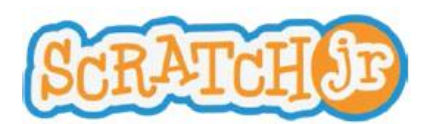

#### ScratchJr Lehrplan **Einführung und Zusammenfassung**

- Start bei Zusammenstoß
- Start bei Antippen
- Nachricht senden
- Nachricht empfangen
- Stopp

#### **Gelernte ScratchJr-Bausteine Gelernte ScratchJr-Fertigkeiten**

- Den Baustein Start bei Zusammenstoß nutzen, um das Programm einer Figur zu aktivieren
- Den Baustein Start bei Antippen benutzen, um das Programm einer Figur zu aktivieren
- Die Bausteine Nachricht senden und empfangen benutzen, um das Programm einer Figur zu starten
- Das Programm einer bestimmten Figur mit dem Stopp-Baustein beenden

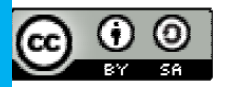

Created by the Developmental Technologies Research Group at Tufts University This work is licensed under [a Creative Commons Attribution-ShareAlike 4.0 International License.](http://creativecommons.org/licenses/by-sa/4.0/) Deutsche Übersetzung[: Robert Garmann,](mailto:robert.garmann@hs-hannover.de) Hochschule Hannover

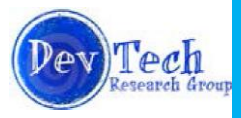

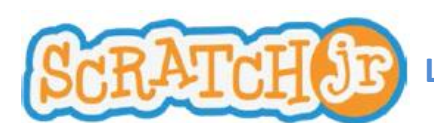

### ScratchJr Lehrplan Modul 1 **Lektion 1: Befehle, Sequenzierung und eine Einführung in ScratchJr**

#### <span id="page-4-0"></span>**Lektion 1: Befehle, Sequenzierung und eine Einführung in ScratchJr**

#### **Zusammenfassung**

In dieser Lektion werden zwei Konzepte, die eine Grundlage für das Verständnis der Programmierung bilden, eingeführt. Durch verschiedene interaktive Übungen werden die Kinder ein grundlegendes Verständnis dieser beiden Begriffe erwerben. Die Lektion schließt mit einer Einführung in die ScratchJr Benutzungsschnittstelle.

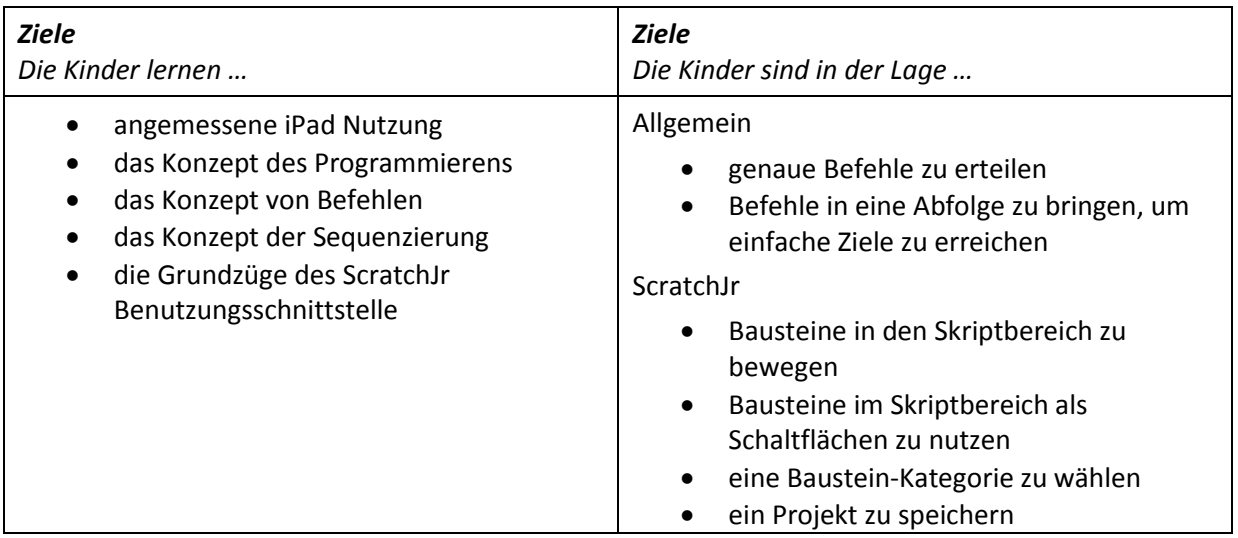

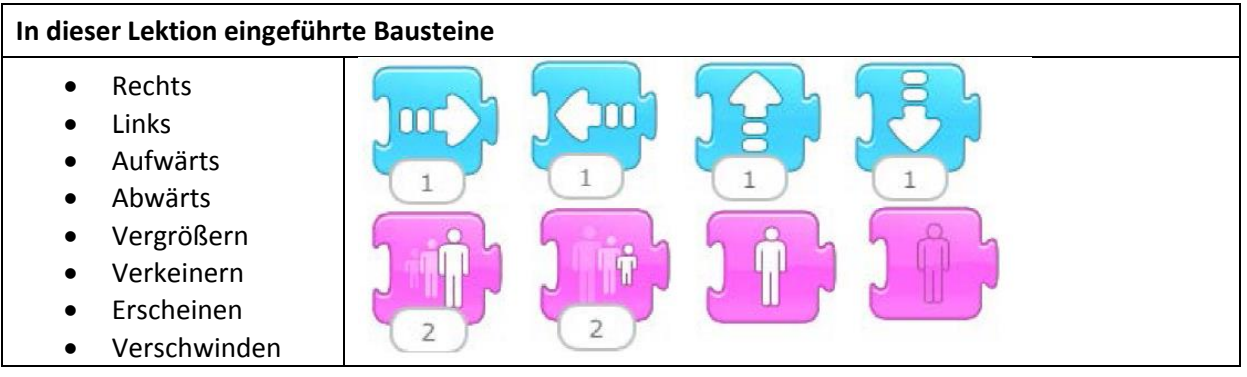

*Zusatzmaterial: Regeltafel*

#### **Ablauf**

**Einführung (2,5 Minuten):** Der Unterricht beginnt damit, dass sich der Lehrer der Klasse vorstellt. Der Lehrer erklärt, warum er den Schülern das Programmieren beibringen möchte. Er fragt die Schüler kurz, was sie über das Programmieren wissen.

Kommando Pimperle (10 Minuten): Der Lehrer spielt "Kommando Pimperle" mit der Klasse.

- *Kommando Pimperle:* alle trommeln mit den Zeigefingern auf die Tischkante.
- *Kommando Faust*: Fäuste auf den Tisch legen.
- *Kommando Flach*: Hände flach auf den Tisch
- *Kommando Hoch:* Hände in die Luft strecken

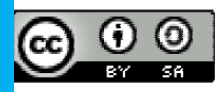

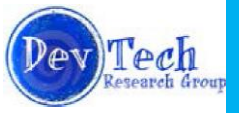

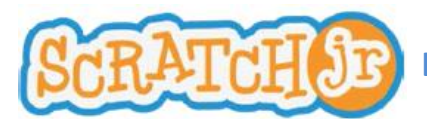

## ScratchJr Lehrplan Modul 1 **Lektion 1: Befehle, Sequenzierung und eine Einführung in ScratchJr**

- *Kommando Kant*: Handkanten auf den Tisch
- *Kommando Tief*: Hände unter den Tisch
- *Kommando Ellenbogen*: Ellenbogen auf den Tisch.

Er erörtert, wie diese Tätigkeit von der Fähigkeit abhängt, Anweisungen richtig zu befolgen. Er erklärt dann, dass klare Anweisungen entscheidend für die Computer-Programmierung sind.

**Programmiere den Lehrer (15 Minuten):** In dieser Aktivität übernehmen die Kinder die verbale Steuerung des Lehrers in bestimmte Richtungen im Klassenraum (z. B. zum Bücherregal oder zum Wandschrank). Die von den Kindern gegebenen Anweisungen müssen genau sein. Zum Beispiel sollen die Kinder nicht einfach sagen "Vorwärts". Sie sollten stattdessen sagen: " \_\_\_\_ Schritte vorwärts." Wenn eine Befehlssequenz nicht funktioniert (vielleicht, weil die Anzahl der zurückgelegten Schritte falsch war), sollen die Kinder ihre Anweisung ändern. Nachdem die Aktivität beendet ist, diskutiert der Lehrer, wie wichtig Genauigkeit ist und wie wichtig die Reihenfolge bei der Programmierung ist.

#### *2. Klasse: Kleingruppen legen eine Folge von Befehlen fest Kindergarten und 1. Klasse: Gesamte Klasse*

**Klassenzimmer-Regeln (5 Minuten):** Der Lehrer erklärt den Schülern, wie wichtig es ist, respektvoll miteinander und mit den im Unterricht verwendeten Geräten umzugehen. Zusammen mit den Kindern sollte er eine Liste von Klassenzimmer-Regeln für den iPad-Gebrauch erstellen. Der Lehrer sollte diese Regeln aufschreiben und diese in der Klasse jedes Mal aufhängen, wenn die Klasse mit ScratchJr arbeitet.

*Materialien: Flipchart / Tafel für die Regeln*

**Erste Schritte mit ScratchJr (2,5 Minuten):** Der Lehrer händigt die iPads an die Kinder aus und zeigt ihnen, wie man ein neues Projekt in ScratchJr beginnt.

**Verwendung von ScratchJr Bausteinen (10 Minuten):** Jeder in der Klasse beobachtet den Lehrer, wie er einen Bewegungsbaustein (rechts, links, oben, unten) in den Skriptbereich bewegt und wie er den Baustein anklickt, um die Scratch-Katze zu bewegen. Die Kinder sollen diese Aufgabe nachahmen. Der Lehrer verlangt, dass Schüler die Hand heben, wenn sie mit dieser Aufgabe fertig sind. Wiederholen Sie dies für jeden Bewegungsbaustein. Machen Sie dasselbe für die Größenänderungs-Bausteine (vergrößern und verkleinern) und für die Sichtbarkeitsbausteine (erscheinen und verschwinden).

**ScratchJr erkunden (10 Minuten):** Der Lehrer ermutigt die Schüler, die Anwendung zu erkunden, indem sie Bausteine in den Skriptbereich platzieren und beobachten, wohin sich die Katze bewegt.

**Abschluss (5 Minuten):** Der Lehrer zeigt, wie man ein Projekt speichert. Jedes Kind sollte sein Projekt speichern. Der Lehrer erläutert kurz, was die Kinder während der nächsten Stunde erwartet. Sammeln Sie die iPads ein.

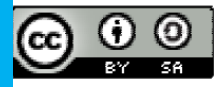

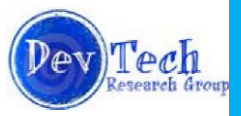

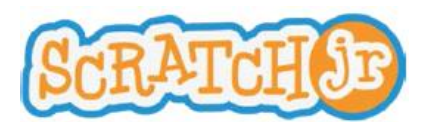

#### <span id="page-6-0"></span>**Lektion 2: Bewegung**

#### **Zusammenfassung**

Die Kinder blicken zurück auf die Konzepte von Befehlen und Sequenzierung. Sie werden lernen, wie man Sequenzen desselben Bewegungsbausteins erstellt (z. B. links, links, links). Sie werden auch lernen, Sequenzen mit einer Vielzahl von verschiedenen Bewegungsbausteinen zu erstellen (z. B. rechts, unten, springen, zum Anfangspunkt).

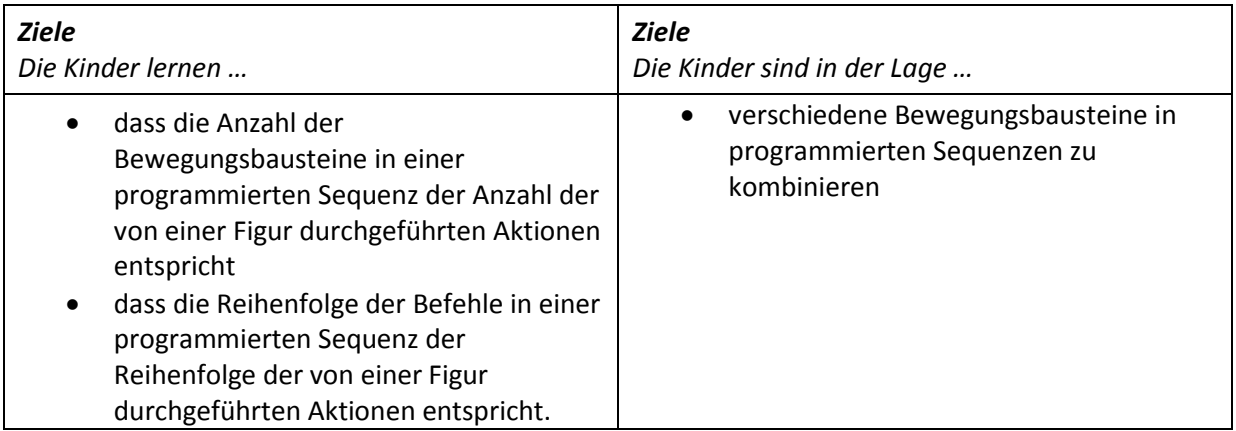

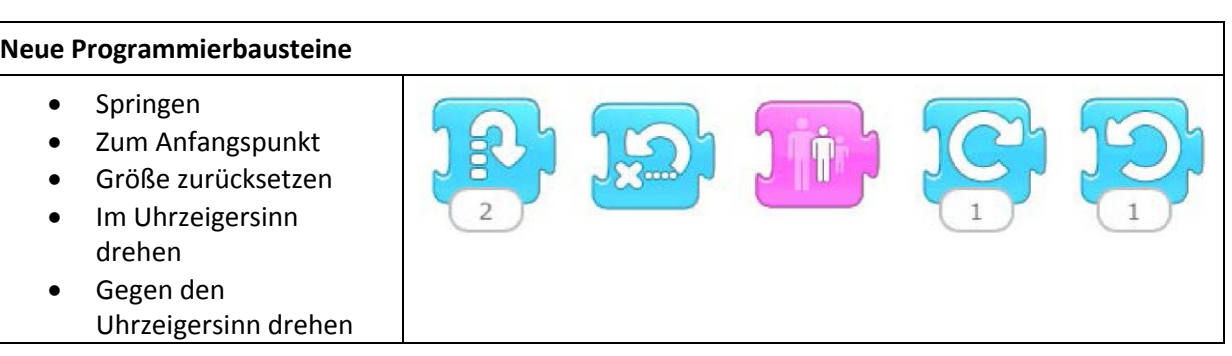

#### **Ablauf**

#### **Rückblick (5 Minuten):**

- Während unserer letzten Lektion haben wir "Kommando Pimperle" gespielt. Was habt Ihr aus dieser Tätigkeit gelernt?
- Als Ihr Euren Lehrer programmiert habt, habt ihr ihn zu einer bestimmten Stelle im Klassenzimmer geführt. Wie habt Ihr den Lehrer von einem Ort im Klassenzimmer zum anderen gebracht? Was fandest Du schwierig an dieser Aktivität?
- Was ist ein Programm?
- Wir arbeiteten auch mit ScratchJr auf dem iPad. Was hat Dir gefallen? Was war schwierig?

#### *Kindergarten*

**Kommando Pimperle für Programmierer (5 Minuten):** Die Anweisungen für dieses Spiel sind dieselben wie die für Kommando Pimperle, außer, dass nun Sequenzen von drei Anweisungen gegeben werden (z. B. Kommando Hoch, Kommand Flach, Kommando Faust). Der Lehrer betont, dass es wichtig ist, Anweisungen und ihre Reihenfolge zu beachten.

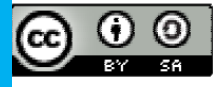

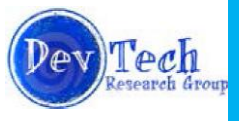

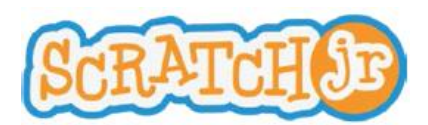

#### *1. und 2. Klasse*

**Rate das Programm (5 Minuten)**: Der Lehrer spielt mehrere Kurzprogramme vor. Die Kinder erhalten dann die Gelegenheit, zu erraten, wie das zugehörige Programm lautet (z. B. Schritt vorwärts, Schritt zurück, springen).

#### *Alle Alterstufen*

**Programmiere den Lehrer (15 Minuten)**: Die Kinder lenken ihren Lehrers zu einer bestimmten Stelle in der Klasse. Doch während dieser Lektion dürfen die Kinder nur aus einer bestimmten Menge von Anweisungen wählen, anstatt einfaches Deutsch zu verwenden. Beispiele für diese speziellen Anweisungen sind:

- Schritt vorwärts
- Schritt zurück
- Drehe rechts herum
- Drehe links herum
- Drehen, bis Du etwas siehst

Diese Aktivität funktioniert genauso wie in der letzten Lektion. Allerdings sind die Kinder diesmal aufgefordert, genau diesen Befehlssatz zu verwenden.

**Einführung in neue ScratchJr Bausteine (10 Minuten):** Der Lehrer zeigt den Kindern, wie sie die folgenden Bausteine verwenden:

- Springen
- Zum Anfangspunkt
- Größe zurücksetzen
- Im Uhrzeigersinn drehen
- Gegen den Uhrzeigersinn drehen

#### *Materialien: nur iPad für Lehrer*

**Sequenzierung in ScratchJr (10 Minuten):** Der Lehrer beginnt ein neues Projekt in ScratchJr. Er platziert die Scratch Katze und die Schatztruhe auf einer Linie auf dem Bildschirm (auf einer horizontalen oder vertikalen Linie). Er fragt dann die Schüler, welche Bausteine nebeneinander platziert werden müssen, um die Katze erfolgreich zur Schatztruhe zu bewegen. Drei verschiedene Szenarien sollten gemeinsam mit der gesamtem Klasse gelöst werden (z. B. Katze in der oberen linken Ecke und Schatztruhe in der linken unteren Ecke, Katze in der unteren linken Ecke und Schatzkiste in der unteren rechten Ecke)

*Materialien: nur iPad für Lehrer.*

**ScratchJr erkunden (10 Minuten)**: Der Lehrer händigt dann die iPads aus und ermöglicht es den Kindern, die ScratchJr iPad-Anwendung zu erkunden. Ermutigen Sie die Kinder, mit den neu erlernten Bausteinen zu experimentieren, aber auch mit Bausteinen, die noch nicht gelehrt wurden. Halten Sie die Kinder an, die Anordnung verschiedener Bausteine nebeneinander zu üben, um die Katze in verschiedene Richtungen zu bewegen.

**Abschluss (5 Minuten):** Stellen Sie sicher, dass die Kinder ihre Projekte speichern. Geben Sie eine Vorschau von dem, was in der nächsten Lektion gelehrt wird. Sammeln Sie die iPads ein.

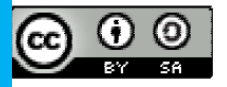

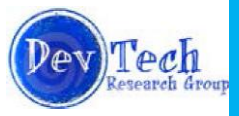

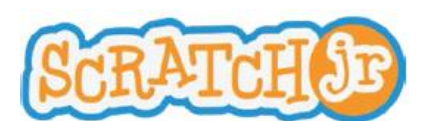

#### <span id="page-8-0"></span>**Lektion 3: Grüne Fahne, Ende-Baustein, Figuren wählen**

#### **Zusammenfassung**

In dieser Lektion lernen die Kinder, wie man die Bausteine mit der grünen Fahne und den Ende-Baustein verwendet und wie man neue Figuren wählt. Durch verschiedene interaktive Aktivitäten lernen die Kinder die grüne Fahne und den Ende-Block in ihre Programme zu integrieren. Außerdem werden sie vertraut mit der Programmierung von mehreren Figuren mit der grünen Fahne.

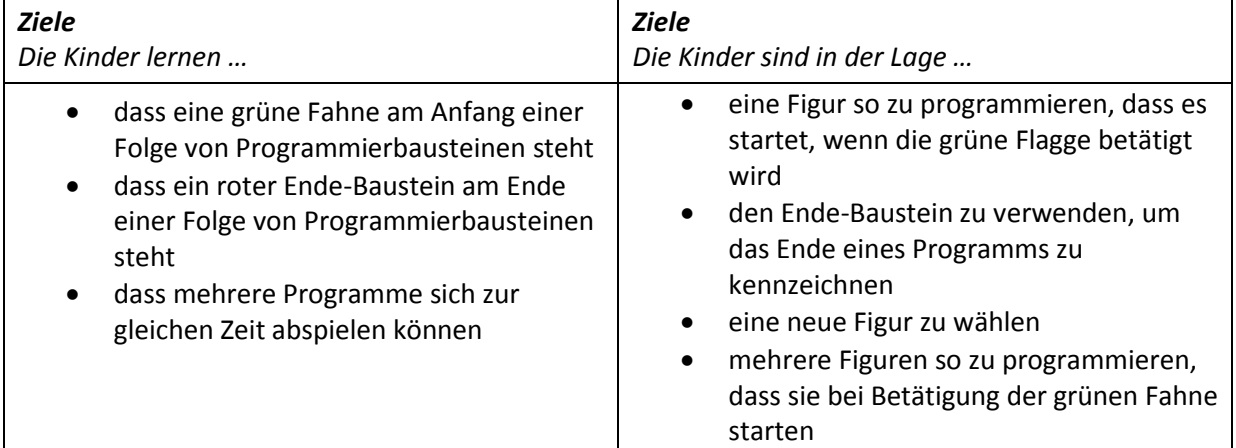

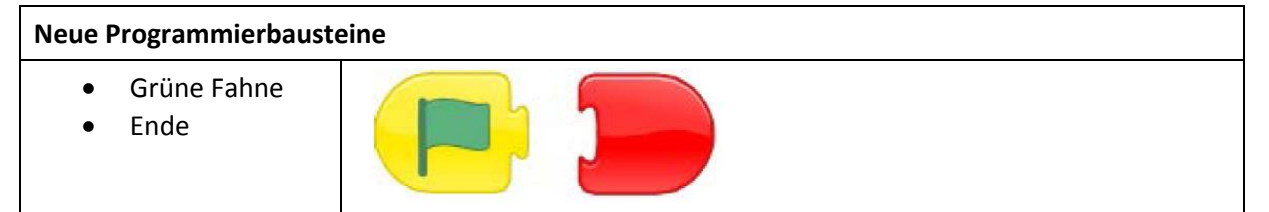

*Zusatzmaterial: Grüne Fahne Karte, rote Stoppschild-Karte*

#### **Ablauf**

#### **Rückblick (5 Minuten):**

- Kann mir jemand sagen, was wir in den Lektionen der der vergangenen Woche gelernt haben?
- Was war Deine Lieblingsaktivität? Was hast Du daraus gelernt?
- Kannst Du mir sagen, was ein Programm ist?
- Welche ScratchJr Blöcke hast Du kennen gelernt?

#### Kindergarten

**Befehlsstationen (10 Minuten):** Teilen Sie die Klasse in vier Gruppen auf und ordnen Sie diese vier verschiedenen Stationen zu. Jede Station korrespondiert mit einem zu befolgenden Befehl (z. B. in die Hände klatschen, mit den Füßen stampfen, auf und ab springen, mit den Händen auf den Kopf tippen). Wenn der Lehrer die Karte mit der grünen Fahne hochhält, befolgen die Kinder den Befehl an ihrer Station. Wenn der Lehrer die Stoppschild-Karte hochhält, beenden sie ihre Aktivität. Die Kinder sollen dann zur nächsten Station rotieren. Wiederholen Sie diese Aktivität, bis alle Schüler jede Station durchlaufen haben. Der Lehrer erklärt, dass die grüne Fahne den Start eines Programms

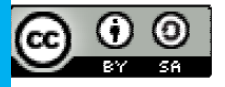

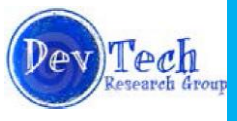

## ScratchJr Lehrplan Modul 1 **Lektion 3: Grüne Fahne, Ende-Baustein, Figuren wählen**

bezeichnet und dass die Stoppschild-Karte das Ende des Programms bezeichnet. *Materialien: Grüne Fahne Karte, rote Stoppschild-Karte*

**Programmiere den Lehrer (10 Minuten):** Die Schüler sollen ihren Lehrer so programmieren, dass er an einem bestimmten Zielort im Klassenzimmer ankommt. Damit der Lehrer mit der Befolgung von Anweisungen beginnt, müssen die Kinder die Karte mit der grünen Fahne hochhalten. Wenn der Lehrer aufhören soll, Anweisungen zu befolgen, sollen die Kinder die rote Stoppschild-Karte hochhalten.

*Materialien: Grüne Fahne Karte, rote Stoppschild-Karte*

#### *Erste und zweite Klasse*

**Programmiere den/die Lehrer (20 Minuten):** Beginne damit, den Lehrer wie in einer früheren Lektion zu programmieren. Starte mit einem einfachen Programm (der Lehrer soll einen nahegelegenen Platz erreichen). Dann programmiere den Lehrer, dass er eine weiter entfernte Stelle mit Hindernissen auf dem Weg erreicht. Anschließend lassen Sie die Kinder zwei Lehrer programmieren, die an zwei verschiedene Orte gelangen. Führen Sie die Idee des Bausteins mit der grünen Fahne und des roten Ende-Baustein ein. Dann lassen Sie beide Lehrer ihr Programm befolgen, wenn die Karte mit der grünen Fahne hochgehalten wird, und ihr Programm beenden, wenn die rote Stoppschild-Karte hochgehalten wird.

*Materialien: Grüne Fahne Karte, rote Stoppschild-Karte*

#### *Alle*

**Figuren wählen (2 Minuten):** Zeigen Sie den Kindern, wie man eine neue Figur aus der Figurenbibliothek wählt. Lehren Sie außerdem, wie man eine Figur löscht (indem Sie einen Finger auf die Figur legen, bis ein "x" erscheint und dann das "x" antippen).

**Programmieren mit ScratchJr (15 Minuten):** Der Lehrer **händigt die iPads aus** und schreibt dann ein Programm, welches die Kinder auf ihr eigenes iPad duplizieren. Beginnen Sie mit einem einfachen Programm zum Warmwerden, das keine neuen Bausteine einsetzt. Dann erstellen Sie ein Programm zur Duplizierung durch die Kinder, das den Baustein mit der grünen Fahne und den Ende-Baustein verwendet. Schließlich erstellen Sie ein Programm zur Duplizierung durch die Kinder, das die Programmierung zweier verschiedener Figuren beinhaltet. Ermutigen Sie nun die Kinder, ihre eigenen Programme mit zwei Figuren zu schreiben.

**ScratchJr erkunden (15 Minuten):** Lassen Sie die Schüler die ScratchJr iPad-Anwendung erkunden. Ermutigen Sie sie, mit der Programmierung mehrerer Figuren zur gleichen Zeit zu experimentieren.

**Abschluss (3 Minuten):** Stellen Sie sicher, dass jeder sein Projekt speichert. Fragen Sie die Schüler, was sie heute gelernt haben. Fragen Sie die Schüler auch, was der Zweck des Bausteins mit der grünen Fahne ist. Sammeln Sie die iPads ein.

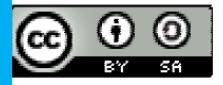

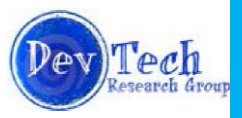

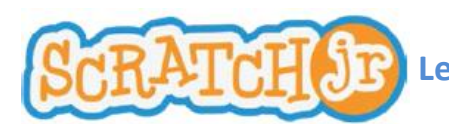

ScratchJr Lehrplan Modul 1 **Lektion 4: Hintergrundbilder auswählen und Rückblick auf die Programmierung mehrerer Figuren**

#### <span id="page-10-0"></span>**Lektion 4: Hintergrundbilder auswählen und Rückblick auf die Programmierung mehrerer Figuren**

#### **Zusammenfassung**

In dieser Lektion werden die Kinder lernen, wie sie verschiedene Hintergründe für ihre Projekte wählen und erstellen können. Außerdem werden sie die gleichzeitige Programmierung mehrerer Figuren wiederholen. Während der Lektion werden die Kinder die Möglichkeit haben, ScratchJr auf ihren iPads zu erkunden und die Fertigkeiten zu trainieren, die sie während vergangener Lektionen erworben haben.

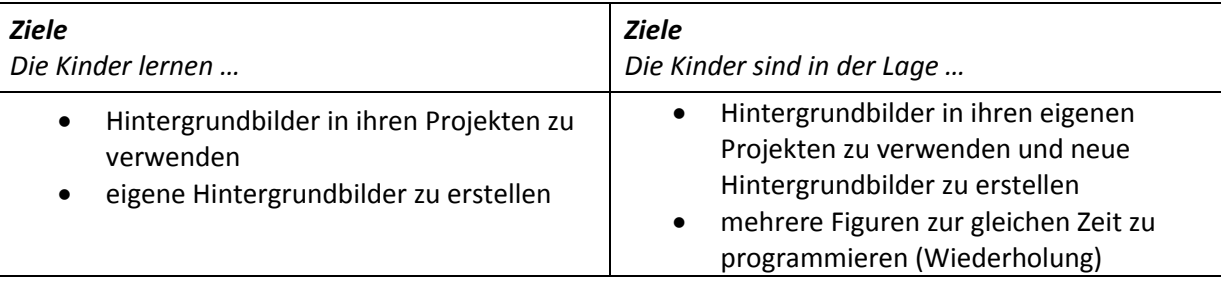

#### **Ablauf**

**Rückblick (5 Minuten):**

- Was war Deine Lieblingsaktivität aus unserer letzten Lektion?
- Was macht die grüne Fahne, wenn sie in einem Programm enthalten ist?
- Was teilt der rote Ende-Baustein einer Folge von Befehlen mit, was sie tun soll?
- Welchen Baustein magst Du am meisten? Warum?

**Programm entwerfen (10 Minuten):** Während dieser Tätigkeit bittet der Lehrer die Schüler, ihm bei der Programmierung zweier verschiedener Figuren auf seinem iPad zu helfen. Er stellt für jede Figur ein Szenario vor (z. B. soll die erste Figur fünf Schritte nach oben gehen und dann dreimal springen während die andere Figur fünfmal springen soll und dann verschwindet). Der Lehrer fragt die Kinder, welche Bausteine er für jede Figur platzieren soll.

*Denken Sie daran, die grüne Fahne und den roten Ende-Baustein zu verwenden. Materialien: nur iPad für Lehrer*

**ScratchJr Detektive (15 Minuten):** Während dieser Tätigkeit erstellt der Lehrer ein Programm für zwei verschiedene Figuren. Dann zeigt er den Schülern das Programm, was die Figuren im Vollbildmodus tun. *Hinweis: der Lehrer zeigt den Kindern nicht die zur Programmierung verwendeten Bausteine.* **Verteilen Sie die iPads.** Der Lehrer bittet die Schüler, herauszufinden, welche Bausteine er bei der Programmierung verwendet hat, indem sie die beiden Programme auf ihrem eigenen iPad duplizieren. Führen Sie dies zweimal mit zwei verschiedenen Programmen für die Figuren durch.

**Hintergrundbilder (5 Minuten):** Der Lehrer zeigt den Kindern, wie man Hintergründe für Projekte wählt. Er zeigt ihnen auch, wie sie ihre eigenen Hintergründe mit der iPad-Kamera erstellen können.

**iPad erkunden (20 Minuten):** Lassen Sie die Schüler die ScratchJr iPad-Anwendung erkunden. Ermutigen Sie die Kinder, mit Bausteinen zu üben, die sie bereits gelernt haben, sowie Programmier-Bausteine zu erkunden, die sie noch nicht gelernt haben.

**Abschluss (5 Minuten):** Stellen Sie sicher, dass alle ihre Projekte speichern. Sammeln Sie die iPads ein.

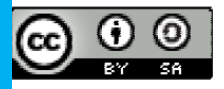

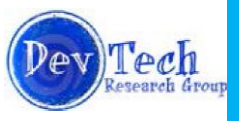

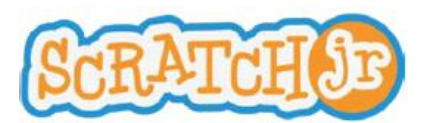

#### <span id="page-11-0"></span>**Projekt 1: Collage**

#### **Zusammenfassung**

Am Collage Projekttag werden die Kinder ihre eigenen Collagen auf ScratchJr erstellen. Die Lektion beginnt mit einer kurzen Einführung in eine ScratchJr Collage und einem Rückblick auf die Programmierbausteine aus früheren Lektionen. Während des Unterrichts werden die Kinder ihre eigenen Collagen entwerfen. Am Ende der Lektion werden die Kinder ihre Kreationen mit der Klasse teilen.

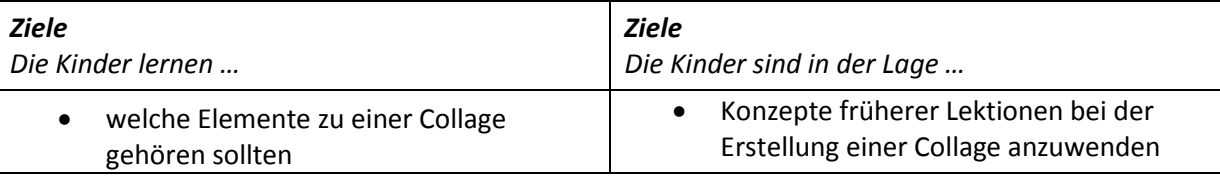

#### **Ablauf**

#### **Einleitung (2 Minuten): Was ist eine Collage auf ScratchJr?**

Der Lehrer erläutert den Schülern, dass sie während dieser Lektion ihre eigenen Collagen entwerfen werden. Eine Collage auf ScratchJr ist ein frei gestaltbares Projekt, das verschiedene Figuren auf dem Bildschirm bewegt. Die Figuren in einer ScratchJr Collage folgen keiner klare Vorgehensweise, sondern sie bewegen und verändern sich einfach.

#### **Rückblick (5 Minuten):**

Der Lehrer wiederholt kurz die Programmierbausteine aus früheren Lektionen. Er zeigt die Bausteine auf dem Bildschirm, und bittet die Schüler, verbal zu beschreiben, was jeder Block tut. Diese Bausteine sind:

- Rechts
- Links
- Aufwärts
- Abwärts
- Im Uhrzeigersinn drehen
- Gegen den Uhrzeigersinn drehen
- Springen
- Zum Anfangspunkt
- Vergrößern
- Verkeinern
- Größe zurücksetzen
- Erscheinen
- Verschwinden
- Grüne Fahne
- Ende

*Materialien: nur iPad für Lehrer*

**Collage entwerfen und erstellen (40 Minuten):**

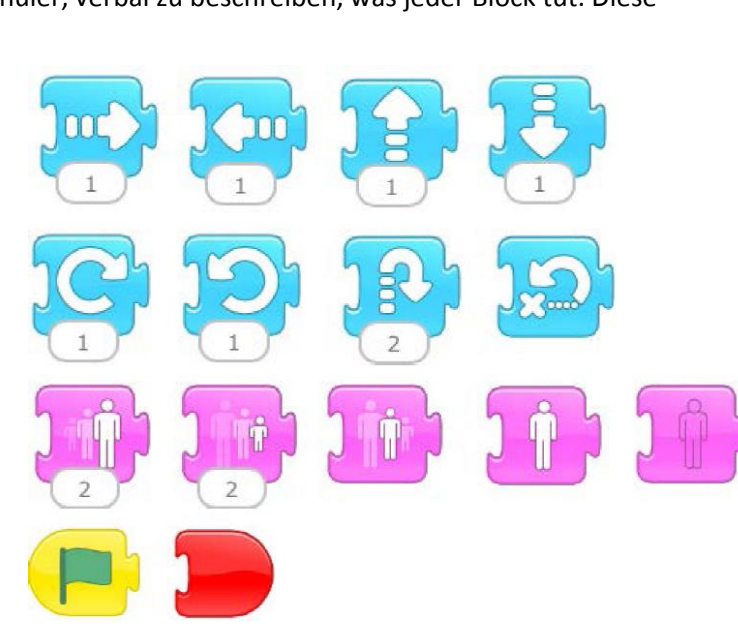

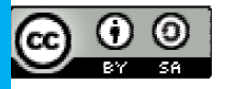

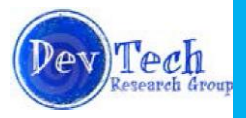

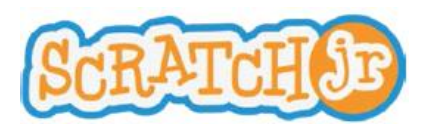

ScratchJr Lehrplan Modul 1 **Projekt 1: Collage**

**Verteilen Sie die ipads.** Die Schüler sollen etwa 40 Minuten mit der Konzeption und Erstellung von eigenen Collagen verbringen. Sie sollten sie ermutigen, Hintergrundbilder zu wählen oder eigene zu erstellen sowie mehrere Figuren zu programmieren. Die Schüler sollten nur Bausteine bei der Gestaltung der Collagen benutzen, die sie in früheren Lektionen gelernt haben.

*Hinweis: Die Collage kann auf den derzeit in der Klasse unterrichteten Lehrstoff zugeschnitten werden. Wenn die Klasse sich zum Beispiel gerade mit demn Weltraum beschäftigt, kann die Collage auf Weltraum-Elemente eingeschränkt werden.*

#### **Teilen (13 Minuten):**

Die Schüler werden ermutigt, ihre Collagen mit dem Rest der Klasse zu teilen. Sie sollen erklären, welche Blöcke sie verwendet haben, um ihre Collage zu erstellen, und was auf dem Bildschirm passiert. Sammeln Sie anschließend die iPads ein.

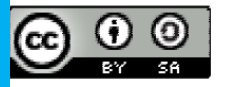

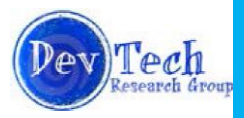

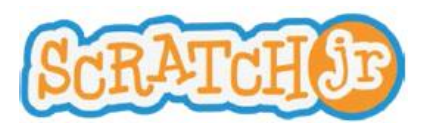

#### <span id="page-13-0"></span>**Lektion 5: Geschwindigkeit**

#### **Zusammenfassung**

In dieser Lektion werden die Kinder in das Geschwindigkeitskonzept der ScratchJr iPad-Anwendung eingeführt werden. Durch interaktive Aktivitäten werden die Schüler ein Verständnis für dieses Konzept entwickeln und lernen, wie man es in ScratchJr anwendet. Während der Lektion werden die Kinder Gelegenheit haben, ihre eigenen Projekte unter Einsatz von Konzepten dieser und vorheriger Lektionen zu erstellen. Die Lektion wird mit der Möglichkeit schließen, dass die Schüler ihre Projekte teilen.

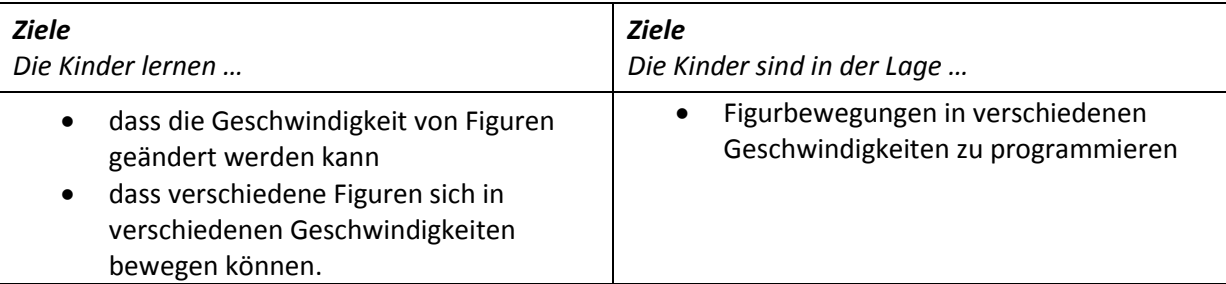

#### **Neue Programmierbausteine**

Geschwindigkeit

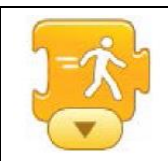

#### **Ablauf**

#### **Rückblick (2 Minuten):**

- Letztes Mal haben wir auf ScratchJr Collagen erstellt. Könnt ihr mir sagen, was eine Collage ist?
- Nenne zwei Blöcke, die Du in Deiner Collage verwendet hast.

**Rückblick Programmierbausteine (8 Minuten):** Während dieser Tätigkeit platziert der Lehrer die Scratch Katze auf dem Bildschirm und sagt: "Ich möchte, dass meine Katze auf und ab springt. Mit welchem Baustein kann die Katze das tun? " Die Kinder sollen dann den Baustein beschreiben und sagen, wie man ihn im Programm findet. Dies wird für alle Blöcke bisher gelernten Bausteine wiederholt.

#### *Materialien: nur iPad für Lehrer*

**Schnell im Dschungel (10 Minuten):** Bei dieser Aktivität arbeiten die Kinder als gesamte Klasse. Sie gruppieren Tiere oder Insekten und ordnen die Gruppen nach ihrer Schnelligkeit (vom schnellsten zum langsamsten). Schreiben Sie Gruppen von Tieren auf die Tafel, die die Kinder mündlich nach ihrer Geschwindigkeit ordnen sollen. Beispiele für Gruppen von Tieren sind:

- 1. Gepard, Schnecke, Kaninchen, Hamster
- 2. Hund, Ameise, Löwe, Meerschweinchen
- 3. Schildkröte, Zebra, Katze, Affe
- 4. Jaguar, Hummer, Schlange, Tausendfüßler

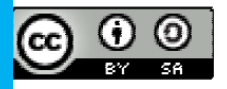

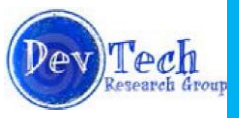

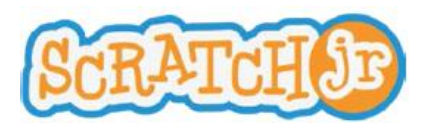

## ScratchJr Lehrplan Modul 2 **Lektion 5: Geschwindigkeit**

Eine folgende Diskussion erörtert, wie man Figuren in ScratchJr mit verschiedenen Geschwindigkeiten bewegt. Der Lehrer führt den Geschwindigkeit-Baustein ein und zeigt dessen Verwendung in der ScratchJr-Anwendung. *Materialien: nur iPad für Lehrer*

**Können Figuren einen Wettlauf machen? (15 Minuten)** Der Lehrer projiziert sein iPad auf die Tafel und erklärt, dass die Klasse für drei Figuren in ScratchJr einen Wettlauf durchführen wird. Er bittet die Kinder, ihm zu helfen, Figuren hinzuzufügen und zu entfernen sowie ein Hintergrundbild auszuwählen. Die Klasse soll entscheiden, mit welcher Geschwindigkeit und wo auf dem Bildschirm sich die Figuren in dem Wettlauf bewegen sollen. Die Klasse soll für jede Figur unterschiedliche Bausteine vorschlagen, um diese zu bewegen. *Denken Sie daran, aufzuzeigen, dass die grüne Fahne bei der Programmierung mehrerer Figuren wesentlich ist.* Wenn alle Figuren programmiert sind, zeigen Sie der Klasse den geschaffenen Wettlauf! *Materialien: nur iPad für Lehrer*

**Wettlauf entwerfen (15 Minuten)**: **Verteilen Sie die iPads.** Lassen Sie die Schüler ihre eigenen Wettläufe entwerfen. Sie sollten Hintergründe und zwei oder drei Figuren wählen. *Stellen Sie sicher, dass die Schüler den Geschwindigkeitsbaustein nutzen*.

**Projekte teilen (8 Minuten)**: Lassen Sie die Schüler ihre Wettläufe durch Projektion auf die Tafel mit der Klasse teilen. Bitten Sie die Schüler, ihre Wettläufe und die Bausteine, die sie verwendet haben, zu erklären.

**Abschluss (2 Minuten)**: Stellen Sie sicher, dass alle ihre Projekte speichern. Sammeln Sie die iPads ein.

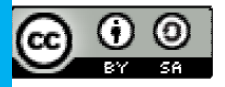

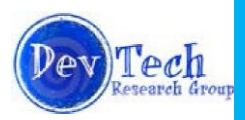

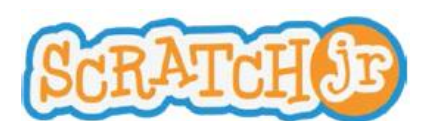

#### <span id="page-15-0"></span>**Lektion 6: Zahlen und Wiederholung von Befehlsfolgen**

#### **Zusammenfassung**

Durch verschiedene interaktive Übungen werden die Kinder lernen, wie man die Zahlen auf Bewegungsbausteinen ändert und wie man Wiederholungsbausteine verwendet. Sie setzen jeden dieser Bausteine in ScratchJr-Projekten ein, die sie zusammen mit dem Lehrer und der Klasse erstellen.

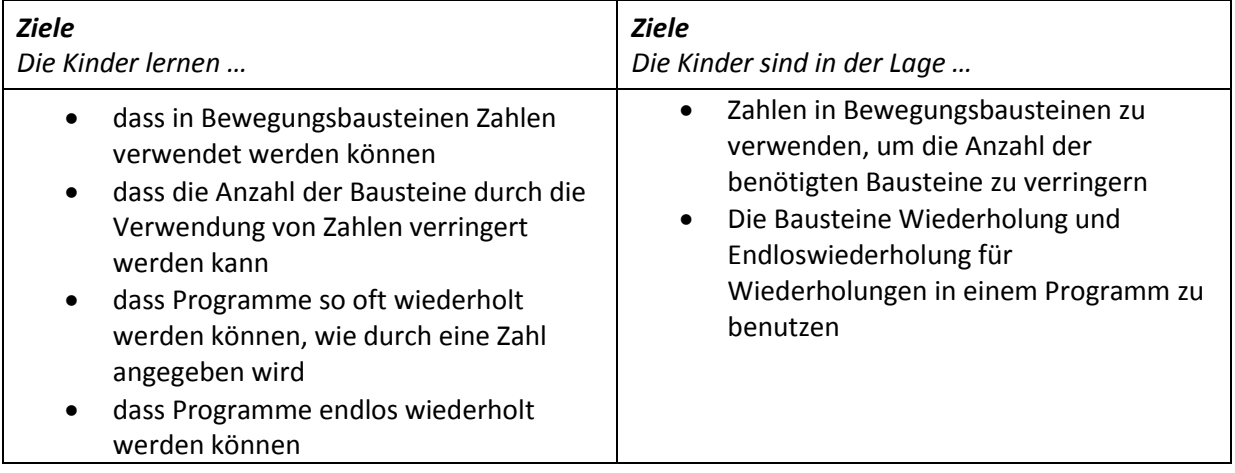

#### **Neue Programmierbausteine**

- Wiederholung
- Endloswiederholung

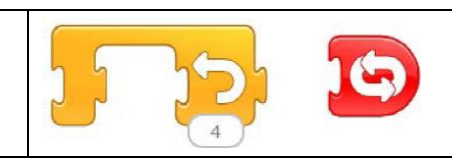

#### **Ablauf**

#### **Rückblick (2 Minuten):**

- Was war Dein Lieblings-Teil unserer letzten Lektion? Was hast Du daraus gelernt?
- Was macht der Geschwindigkeit-Baustein? Welche Farbe hat er?
- Wenn Du mehr als eine Figur auf einmal programmieren willst: welchen Baustein brauchst dafür?

**Warum Zahlen? (10 Minuten):** Der Lehrer fragt unter den Kindern nach Freiwilligen. Sobald ein Freiwilliger gewählt ist, instruiert der Lehrer den Schüler unter vier Augen, den Anweisungen des Lehrers zuzuhören und die falsche Anzahl von Sprüngen auszuführen. Beispielsweise sagt er dem Schüler: "Ich möchte, dass Du folgende Anweisungen ausführst: springen, springen, springen, springen, springen, springen, springen." Der Schüler soll dann die falsche Anzahl von Sprüngen ausführen. Der Lehrer wiederholt die Anweisung, und der Schüler soll wieder die falsche Anzahl von Sprüngen ausführen. Nachdem das passiert ist, fragt der Lehrer die Klasse, wie diese Anweisung klarer formuliert werden könnte (z. B. indem man sagt: "Ich will, dass du sieben Mal springst"). Der Lehrer erklärt das Konzept, wie man statt den gleichen Baustein mehrfach zu platzieren eine Zahl unter einem Programmierbaustein angibt. Er zeigt dies dann auf dem iPad. *Materialien: nur iPad für Lehrer*

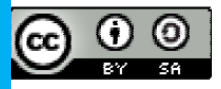

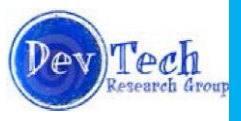

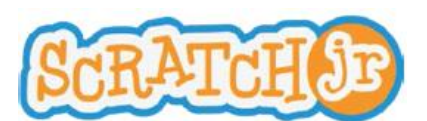

**Warum Wiederholung? (8 Minuten):** Der Lehrer fragt unter den Kindern nach Freiwilligen. Er sagt dem Schüler: "Ich möchte, dass Du springst, auf Deinen Kopf tippst und in die Hände klatschst." Der Lehrer sagt diese Anweisung mehrmals zum Schüler und der Schüler soll diese Anweisungen befolgen. Der Lehrer fragt dann die Klasse, wie diese Anweisung klarer formuliert werden könnte. Der Lehrer erklärt dann das Konzept der Bausteine Wiederholung und Endloswiederholung und zeigt den Kindern, wie diese in einer ScratchJr Anwendung verwendet werden. *Materialien: nur iPad für Lehrer*

#### **Strukturierte ScratchJr Programmierung (35 Minuten):**

- 1. Der Lehrer **verteilt die iPads** und erstellt dann ein Programm auf seinem iPad, das Zahlen auf Bewegungsbausteinen sowie Wiederholungsblöcke beinhaltet. Die Schüler müssen das Programm des Lehrers nachbauen **(10 Minuten)**.
- 2. Die Schüler sollen dann ihr eigenes Programm bauen, in welchem sie Zahlen unter Bausteinen platzieren **(5 Minuten)**.
- 3. Die Schüler sollen dann ihr eigenes Programm bauen, in dem sie den Wiederholung-Baustein oder den Endloswiederholung-Baustein verwenden **(10 Minuten)**.
- 4. Lassen Sie die Schüler die Scratch Katze und eine zweite Figur in etwa auf der gleichen Höhe auf dem Bildschirm platzieren. Die Schüler sollen dann zwei verschiedene Programme mit der minimalen Anzahl von Blöcken erstellen, das die Katze zur anderen Figur bewegt: ein Programm soll eine Zahl unter dem Bewegungsbaustein verwenden, und das andere Programm soll den Wiederholungsbaustein verwenden. Achten Sie darauf, dass die Schüler verstehen, dass sie in dieser Übung nicht mehr als einen Bewegungsblock verwenden sollen. **(10 Minuten)**.

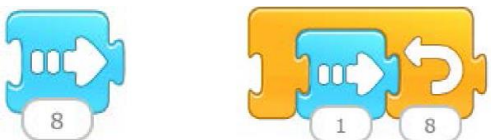

**Abschluss (5 Minuten)**: Stellen Sie sicher, dass die Schüler ihre Programme speichern. Sammeln Sie die iPads ein.

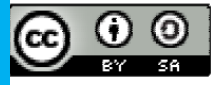

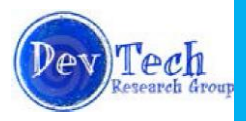

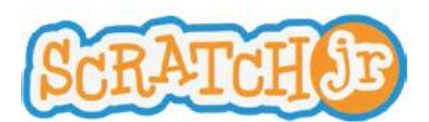

#### <span id="page-17-0"></span>**Lektion 7: Sprechblasen, Sounds, Seiten, Warten**

#### **Zusammenfassung**

In dieser Lektion werden die Kinder lernen, wie man Sound und Sprechblasen in ihre Projekte hinzufügt. Sie werden auch lernen, wie man eine neue Seite und den Wartebaustein zu einem Projekt hinzufügt. Diese Lektion bereitet die Schüler auf das Story-Projekt vor, indem sie ihnen die ScratchJr Werkzeuge an die Hand gibt, die sie benötigen, um mehrseitige Geschichten und kommunizierende Figuren zu realisieren.

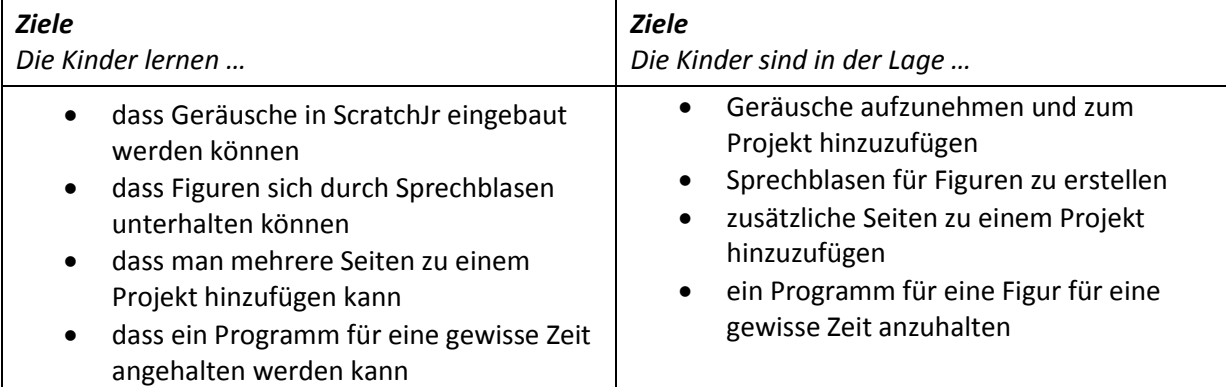

#### **Neue Programmierbausteine**

- Stimmenrekorder
- Sprechblase
- Seite wechseln
- Warten

#### **Ablauf**

**Rückblick (5 Minuten):**

- An welchen Aktivitäten hast Du bei unserer letzten Lektion teilgenommen? Was hast Du bei dieser Aktivität gelernt?
- Was macht der Wiederholungsbaustein?
- Welche Farbe hat der Wiederholungsbaustein?
- Was passiert, wenn Du die Nummer auf dem Wiederholungsbaustein änderst?
- Auf welchen Bausteinen kann man eine Zahl ändern?

**"Scratch-lib" (25 Minuten)**: Während dieser Tätigkeit projiziert der Lehrer sein iPad auf die Tafel. Er erstellt eine einfache Sequenz mit Bewegungsbausteinen, einer Sprechblase und einem Sound. Der Lehrer zeigt dann, wie man diese beiden neuen Blöcke verwendet. **Verteilen Sie die ipads.** Die Klasse soll diese Sequenz auf ihrem eigenen iPad nachbauen. Die Kinder haben dann die Freiheit, ihren eigenen Text oder eigenen Sound einzufügen.

Nachdem die Schüler diese Aufgabe abgeschlossen haben, fährt der Lehrer fort und unterrichtet, wie man eine Seite zu einem Projekt hinzufügt. Er stellt sicher, dass die Schüler verstehen, dass man eine Geschichte fortsetzen kann, indem man einen Ende-Baustein mit einem Bild der nächsten Seite an das Programmende der vorherigen Seite angefügt. Die Kinder sollen dann eine Seite sowie Sounds oder Texte nach Vorlieben in ihre Geschichte einfügen.

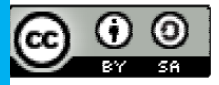

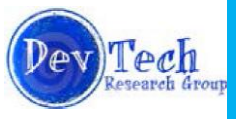

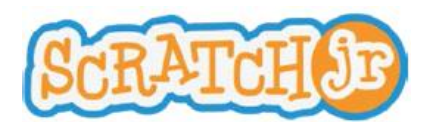

#### ScratchJr Lehrplan Modul 2 **Lektion 7: Sprechblasen, Sounds, Seiten, Warten**

*Hinweis: Kindergartenkinder können Schwierigkeiten bei der Eingabe von Wörtern haben. Ziehen Sie in Erwägung, Wörter auf die Tafel zu schreiben, die die Kinder zur Verwendung in ihren Geschichten kopieren können.*

**Teilen (10 Minuten)**: Nachdem die Schüler ihre "Scratch-libs" beendet haben, erhalten sie Gelegenheit, ihre Projekte mit dem Rest der Klasse zu teilen. Die Schüler sollen versuchen zu erklären, was sie geschaffen haben und welche Blöcke sie verwendet haben.

**Warte! (5 Minuten)**: Der Lehrer führt die Schüler in den Warten-Baustein ein. Der Warten-Baustein pausiert ein Programm für eine gewisse Zeit, die durch die auf dem Baustein eingegebene Zahl vorgegeben wird. Der Warten-Baustein kann verwendet werden, um beispielsweise das Programm, bevor es auf die nächste Seite einer Geschichte wechselt, zu verlangsamen, so dass eine Pause zwischen einer Szene und der nächsten entsteht.

#### **Option: iPad erkunden oder Fortsetzung der Geschichte (10 Minuten)**

Bieten Sie den Kindern die Möglichkeit,

- 1. auf den iPads ein neues Projekt anzulegen und zu erkunden, oder
- 2. das Projekt, das sie an diesem Tag begonnen haben, weiter zu entwickeln.

**Abschluss (5 Minuten)**: Stellen Sie sicher, dass die Schüler ihre Programme speichern. Sammeln Sie die iPads ein.

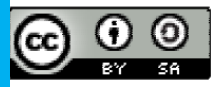

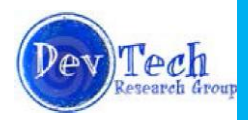

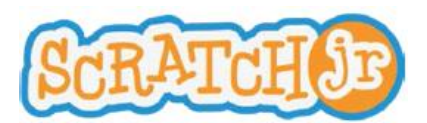

#### <span id="page-19-0"></span>**Projekt 2: Story**

#### **Zusammenfassung**

Das Story-Projekt findet in zwei Sitzungen statt. Jeder Projekttag nimmt eine Stunde in Anspruch. Am ersten Tag werden die Kinder die Elemente einer Geschichte kennen lernen. Den Rest der Lektion verbringen sie dann mit dem Entwurf ihrer eigenen Geschichten. Am zweiten Tag werden die Kinder die gesamte Lektion damit verbringen, ihre eigenen Geschichten zu erstellen und diese mit der Klasse zu teilen.

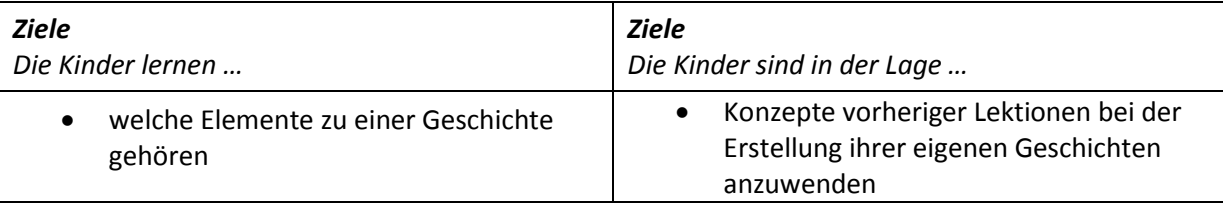

*Zusatzmaterial: Geschichtenbuch*

#### **Ablauf (Projekttag 1)**

#### *Kindergarten*

#### **Einführung (10 Minuten): Was ist eine Geschichte?**

Der Lehrer liest eine kurze Geschichte vor. Sie sollten eine Geschichte mit Figuren wählen, die auch in der Figurenbibliothek der ScratchJr Anwendung vorhanden sind. Er fragt die Schüler, welche Figuren in der Geschichte sind und wo die Geschichte stattfindet. Er erklärt, dass eine Geschichte einen Anfang, eine Mitte und ein Ende hat. Bei der Erstellung von ihren Geschichten sollen die Kindergartenkinder, die Figuren verwenden, die in der vorgelesenen Geschichte vorkommen. *Materialien: Ein Geschichtenbuch*

#### *1. und 2. Klasse:*

#### **Einführung (10 Minuten): Was ist eine Geschichte?**

Der Lehrer wählt eine Geschichte, die die Klasse vor kurzem zusammen gelesen hat. Er bittet die Schüler, die Figuren in der Geschichte und den Rahmen der Geschichte zu beschreiben. Der Lehrer erklärt, dass eine Geschichte einen Anfang, eine Mitte und ein Ende hat. Er bittet die Schüler, kurz Anfang, Mitte und Ende der Geschichte zu beschreiben.

#### *Alle*

#### **Rückblick (5 Minuten):**

Der Lehrer wiederholt kurz die Programmierbausteine, die in den Lektionen des zweiten Moduls gelernt wurden. Er zeigt die Bausteine auf dem Bildschirm an und bittet die Schüler, verbal zu beschreiben, was jeder Block tut. Diese Bausteine sind:

- **•** Geschwindigkeit
- Wiederholung
- Endloswiederholung
- Stimmenrekorder
- Sprechblase
- Seite wechseln
- Warten

#### *Materialien: nur iPad für Lehrer*

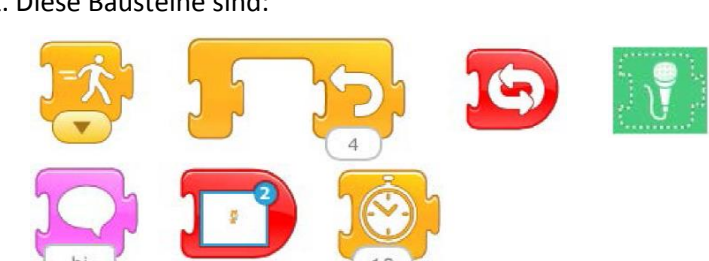

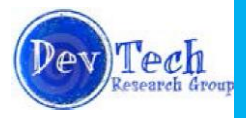

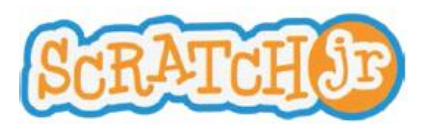

#### **Geschichte entwerfen und erstellen (35 Minuten):**

Die Schüler sollen 35 Minuten mit der Konzeption und Erstellung ihrer eigenen Geschichten verbringen (Kindergartenkinder sollen die Figuren verwenden, die in der vorgelesenen Geschichte vorkommen). **Verteilen Sie die iPads individuell** an diejenigen Schüler, die einen angemessen detaillierten Entwurf vorzeigen. Die Schüler sollten ermutigt werden, drei Seiten in ihren Geschichten zu verwenden – je eine für Anfang, Mitte und Ende. Sie sollten auch ermutigt werden, Hintergründe zu wählen oder eigene Hintergründe zu erstellen, mehrere Figuren zu programmieren, sowie die Bausteine für Aufzeichnung und Sprechblase zu verwenden.

*Hinweis: Die Geschichte kann auf den gegenwärtig in der Klasse behandelten Lehrstoff zugeschnitten werden.*

#### **Teilen (10 Minuten):**

Die Schüler werden ermutigt, ihre Geschichten mit dem Rest der Klasse zu teilen. Sie sollen erklären, welche Blöcke sie bei der Erstellung ihrer Geschichten verwendet haben und was auf dem Bildschirm passiert. Sammeln Sie anschließend die iPads ein.

#### **Ablauf (Projekttag 2)**

#### **Geschichte entwerfen und erstellen (45 Minuten):**

**Verteilen Sie die iPads.** Am zweiten Projekttag können die Schüler entweder an der Geschichte weiter arbeiten, die sie während der letzten Stunde begonnen haben, oder eine neue Geschichte beginnen.

#### **Teilen (15 Minuten):**

Die Schüler werden ermutigt, ihre Geschichten zu teilen. Sie sollen erklären, was in ihrer Geschichte passiert und wo die Idee für ihre Geschichte herkam. Sammeln Sie anschließend die iPads ein.

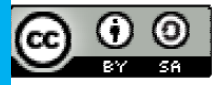

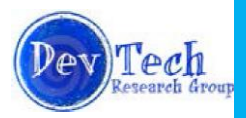

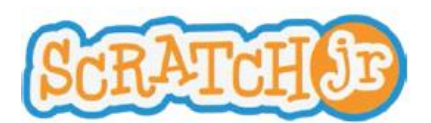

ScratchJr Lehrplan Modul 3 **Lektion 8: Start bei Zusammenstoß, Start bei Antippen, Nachrichten senden und empfangen, Stopp**

#### <span id="page-21-0"></span>**Lektion 8: Start bei Zusammenstoß, Start bei Antippen, Nachrichten senden und empfangen, Stopp**

#### **Zusammenfassung**

Durch verschiedene Aktivitäten in dieser Lektion erhalten die Kinder eine Einführung in die Bausteine Start bei Zusammenstoß, Start bei Antippen, Nachricht senden und empfangen, Stopp. Nachdem sie gelernt haben, wie man diese neuen Bausteine verwendet, erhalten die Kinder die Möglichkeit, ScratchJr zu erkunden und die gerade gelernten Konzepte anzuwenden.

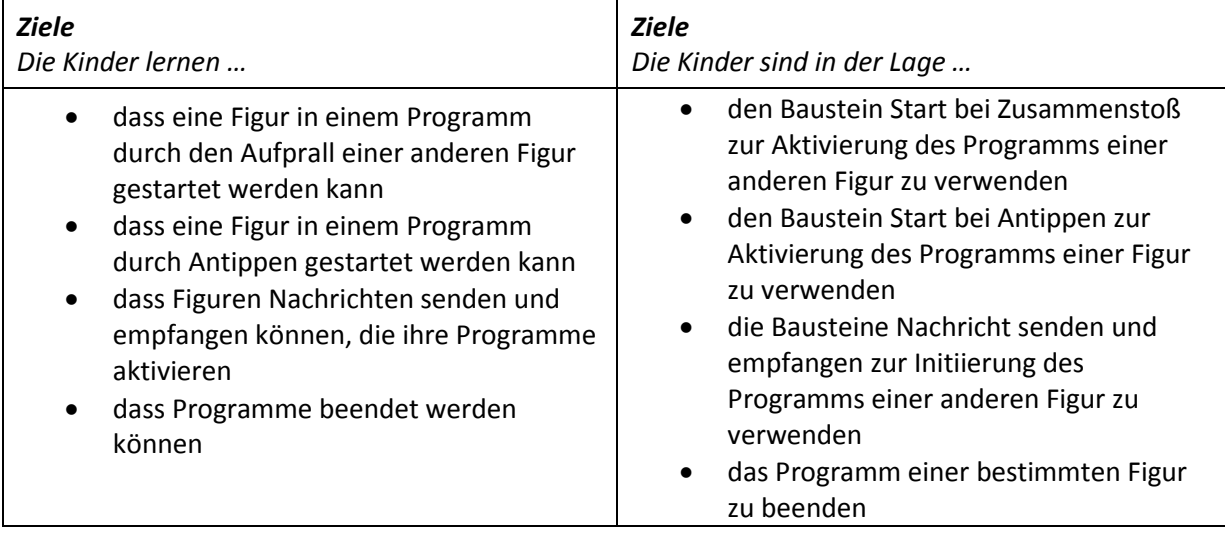

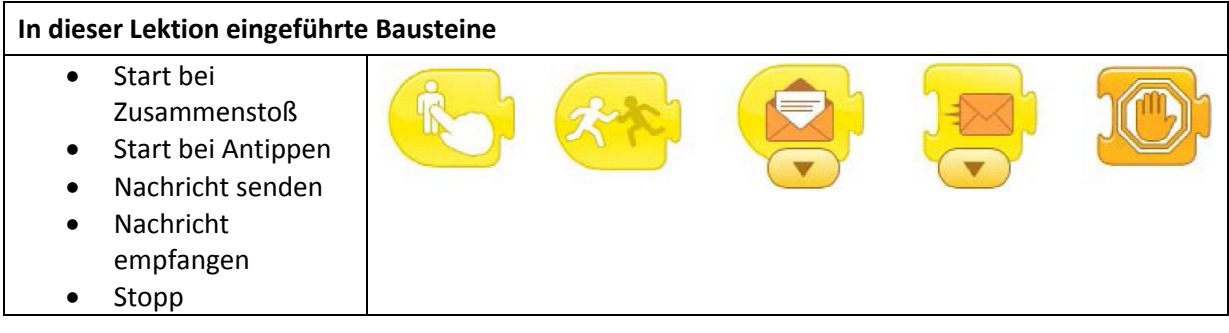

#### **Ablauf**

#### **Rückblick (5 Minuten):**

Der Lehrer wiederholt mit den Kindern einige der vor kurzem gelernten Programmierbausteine. Er projiziert sein iPad auf die Tafel und zeigt den Schülern verschiedene Programmierbausteine. Er bittet sie, verbal zu beschreiben, wofür jeder Block verwendet werden kann. *Materialien: nur iPad für Lehrer*

**Schnitzeljagd (7 Minuten):** Gemeinsam mit der Klasse listet der Lehrer zehn Objekte auf, die man im Klassenraum finden kann (z. B. roter Marker, Rucksack, Radiergummi). Er erklärt der Klasse, dass ein Kind das erste Objekt auf der Liste von seiner derzeitigen Stelle im Raum holen soll. Sobald der Schüler das Objekt geholt hat, klatscht er einen anderen Schüler in der Klasse ab ("high-five"), der dann geht und das nächste Objekt auf der Liste holt. Wiederholen Sie diesen Vorgang bis alle Objekte

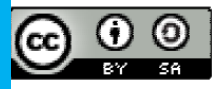

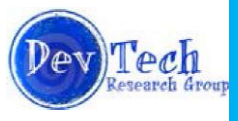

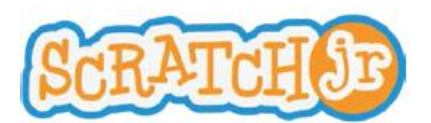

ScratchJr Lehrplan Modul 3 **Lektion 8: Start bei Zusammenstoß, Start bei Antippen, Nachrichten senden und empfangen, Stopp**

auf der Liste geholt wurden. Der Lehrer sollte dann erklären, in welchem Zusammenhang diese Tätigkeit mit den Bausteinen Start bei Zusammenstoß und Start bei Antippen steht.

**iPad Demonstration (15 Minuten):** Der Lehrer zeigt, wie man die Bausteine Start bei Zusammenstoß und Start bei Antippen verwendet. Bei dieser Demonstration, sollte er Figuren einsetzen, die sich gegenseitig ergänzen, so dass klar ist, wer den Stoß oder den "Antipper" erhält. Solche Paare können sein:

- 1. Zauberer und Drachen
- 2. Frosch und Fliege
- 3. Sonne und Mond

Nachdem der Lehrer gezeigt hat, wie man diese beiden Blöcke verwendet, **händigt er die iPads aus**. Die Schüler erhalten die Gelegenheit, mit diesen Bausteinen und mit Hilfe zweier Figuren, die der Lehrer wählt, zu üben.

**"Drei, zwei, eins, Start" (15 Minuten):** Während dieser Tätigkeit projiziert der Lehrer die Scratch Katze und die Rakete auf die Tafel. Er lässt die Katze den Countdown "Drei, zwei, eins" herunter zählen und dann das Raumschiff abheben, indem es sich nach oben bewegt. Nach dieser Demonstration zeigt der Lehrer den Kindern die Programmierbausteine, die das Gesehene bewirkt haben. Er zeigt, wie man die Bausteine Nachricht senden und empfangen verwendet, und dass die Farben der Nachrichten übereinstimmen müssen, damit die Nachricht ankommt. Die Schüler erhalten dann Gelegenheit, diese Demonstration auf ihren eigenen iPads neu zu erstellen.

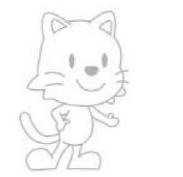

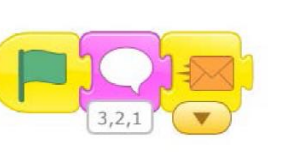

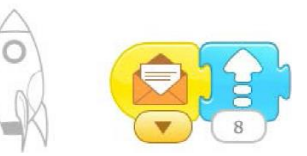

**Stopp! (5 Minuten)**: Der Lehrer zeigt, wie man den Stopp-Baustein in ScratchJr verwendet. Der Stopp-Baustein wird verwendet, um alle laufenden Programme für eine bestimmte Figur zu beenden. Um diesen Block zu unterrichten, verwenden Sie zwei Figuren. Die erste Figur hat zwei Programme: eines, das sich endlos wiederholt, und ein zweites, das, wenn die Figur mit einer anderen Figur zusammenstößt, stoppt. Die zweite Figur programmiert eine Sequenz, die sich endlos wiederholt. Beispielsweise:

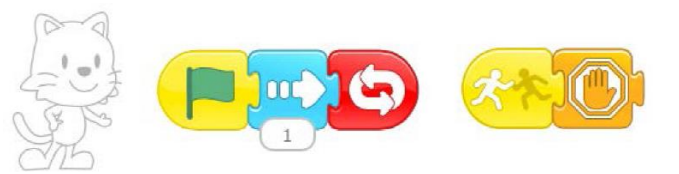

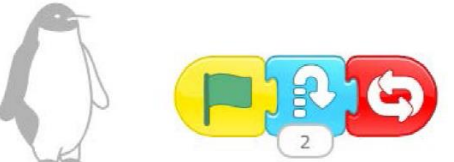

Platzieren Sie den Pinguin rechts von der Katze. Die Katze wird sich nicht mehr bewegen, sobald sie auf den Pinguin prallt, jedoch der Pinguin wird endlos springen.

**iPad erkunden (13 Minuten):** Lassen Sie die Kinder an ihren Projekten weiter arbeiten. Diese sollen die in dieser Lektion gelernten Blöcke verwenden. Sie erhalten die Gelegenheit, neue Figuren hinzuzufügen und den Hintergrund zu ändern. Sammeln Sie die iPads ein.

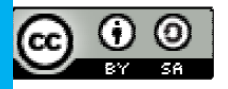

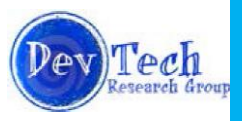

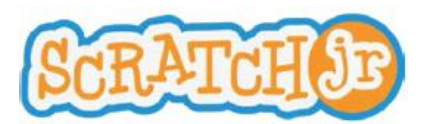

#### <span id="page-23-0"></span>**Projekt 3: Spiel**

#### **Zusammenfassung**

Am Spiel-Projekttag werden die Schüler die Elemente von Spielen kennen lernen. Sie bekommen auch gezeigt, wie man zwei verschiedene Spieltypen mit ScratchJr erstellt. Sie werden dann den Rest der Lektion mit der Gestaltung und dem Teilen von Spielen verbringen.

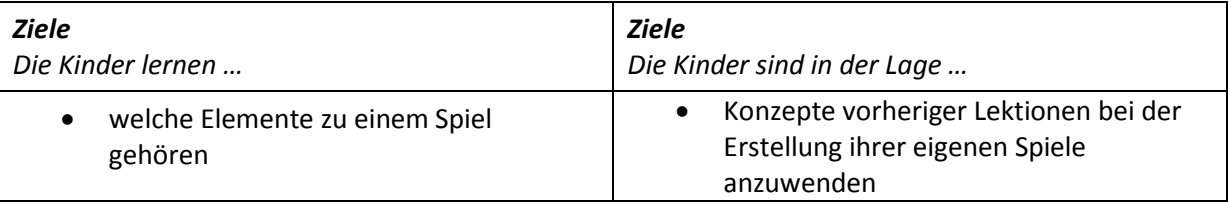

#### **Ablauf**

#### **Einleitung (5 Minuten): Was ist ein Spiel?**

Der Lehrer erläutert den Schülern, dass sie während dieser Lektion ihre eigenen Spiele entwerfen werden. Gemeinsam mit der Klasse führt der Lehrer ein Brainstorming zu Elementen eines Spiels durch (z. B. Spielregeln, Hindernisse, ein Ziel). Er schreibt ihre Ideen an die Tafel.

#### **Beispielspiele (10 Minuten):**

Der Lehrer demonstriert zwei Arten von Spielen, die mit ScratchJr erstellt werden können. *(Anmerkung: Es gibt mehr als zwei Arten von Spielen, die mit ScratchJr erstellt werden können.)*

- 1. "Komm zurück, Katze!" Der Lehrer verwendet den Baustein Start bei Antippen, um mehrere Figuren in Schaltflächen zu verwandeln. Er programmiert dann für eine Figur das Senden einer Nachricht an eine versteckte Katze, die dann wieder erscheint. Die Schüler sollen dann auf die verschiedenen Figuren tippen, bis die Katze wieder erscheint.
- 2. "Bring die Katze zur Geburtstagstorte" Der Lehrer verwendet den Baustein Start bei Antippen, um eine Figur in eine Schaltfläche zu verwandeln. Er programmiert dann für die Figur das Senden einer Nachricht an die Katze, die sich dann in Richtung einer Geburtstagstorte bewegt. Lassen Sie die Schüler so lange die Figur antippen, bis die Katze zum Kuchen kommt.

#### *Materialien: iPad nur für Lehrer.*

#### **Spiel entwerfen und erstellen (35 Minuten):**

Die Schüler sollen 35 Minuten mit der Konzeption und Erstellung ihrer eigenen Spiele verbringen **Verteilen Sie die iPads individuell**, wenn ein Entwurf angemessen ist. Beispiele für Spiele sind:

- 1. Ein Labyrinth erstellen
- 2. Eine Figur sammelt Gegenstände (die verschwinden, wenn sie angestoßen werden) auf dem Weg zu einer anderen Figur
- 3. Figuren werden zu Schaltflächen, die Nachrichten an andere Figuren senden, welche dann eine Befehlsfolge ausführen

#### **Teilen (10 Minuten):**

Die Schüler sollten ermutigt werden, ihre Spiele mit dem Rest der Klasse zu teilen. Sammeln Sie die iPads ein.

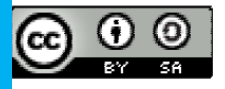

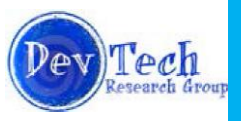